# ONLINE AND MOBILE BANKING USER GUIDE

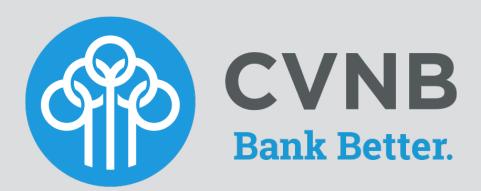

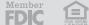

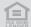

# MOBILE BANKING USER GUIDE

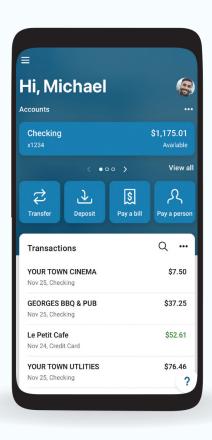

Download the CVNB Mobile Banking app on the App Store® or Google Play™ today!

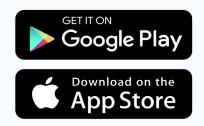

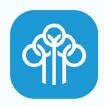

Search for **CVNB Mobile Banking** and dowload the app to experience the new mobile app\*.

<sup>\*</sup>You'll need to have an iPhone® with iOS 15.0 or higher or Android™ 8.0 or higher.

# **CVNB MOBILE APP - NEW ENROLLMENT**

- In the App Store® or Google Play™ search for "CVNB Mobile Banking" and install the app
- At the Login screen, click the FIRST TIME HERE? ENROLL NOW link

To validate ownership of your account, enter the following information:

- o Social Security number
- o Account Number
- o Fmail
- o Phone Number
- Protect your account with 2-step verification, and click **Get started** to continue

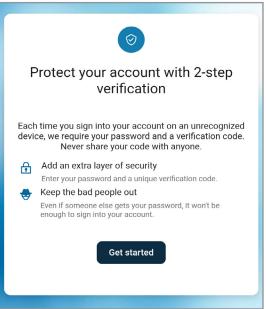

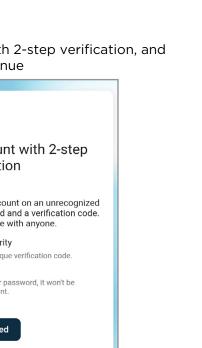

- Set up your 2-step verification by selecting
   Voice or text message, Authy, or Authenticator App
  - o **Voice or text message** Verification codes are sent to your phone. Message and data rates may apply
  - Authy Verification codes are sent to your Authy authenticator app
  - o **Authenticator app** Download a free authenticator app, scan a QR code to set your account
- Complete the steps as directed per the method chosen
- Enrollment is complete. You're all set!

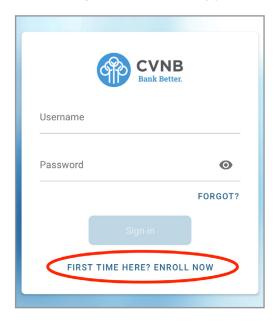

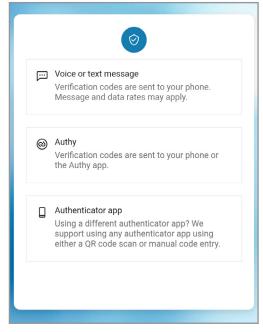

# **CVNB MOBILE APP - Logging in**

# **Existing Customers First-Time Login**

When Prompted download CVNB Mobile Banking from the App Store® or Google Play™

- o Enter your existing Username and Password and tap Sign in
- o Enter your email address, and then enter a phone number where you can receive a call or a texted code to further secure your account, then click **Next**
- o Enter the 6-digit verification code sent to the number provided\*
- o Click Verify

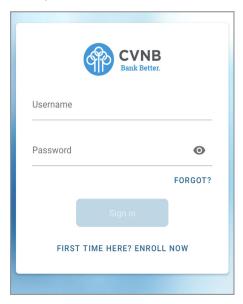

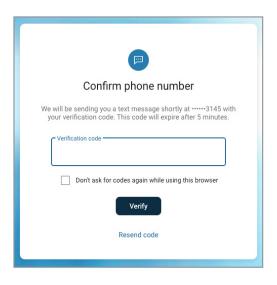

\*If you cannot receive a text at this number, click "Try another way". If you "Try another way" you have the options to receive a phone call with your code, or to install the Authenticator app.

- o Create a 4-digit passcode for future logins
- o Enable Face ID / Touch ID if desired

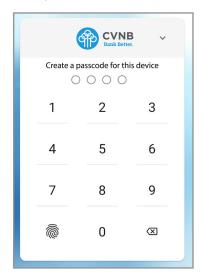

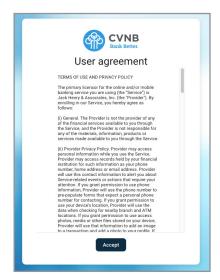

- Review the User agreement and click Accept
- You are now ready to use the CVNB Mobile Banking app!

# **Switching Profiles**

Multiple profiles can be setup if you have more than one login ID, or if more than one user shares a device.

- Tap the **Menu** button  $\equiv$  (located in the upper left corner of most screens of the app)
- Tap your name/profile picture located at the bottom of the menu and then tap Switch Users
- Tap Add profile to add an additional profile

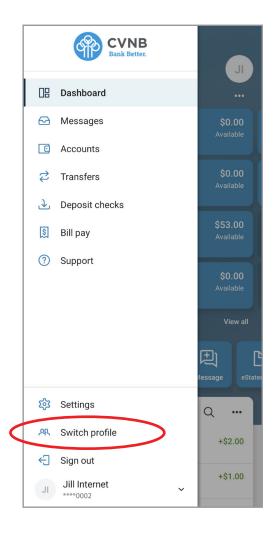

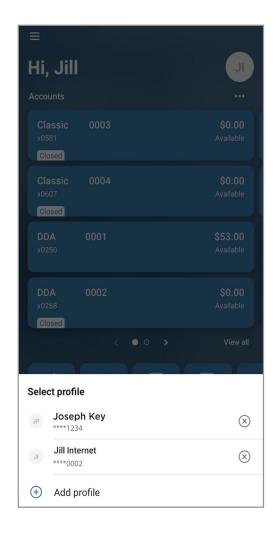

# CVNB MOBILE APP - Customize Dasboard

The CVNB Mobile Banking Dashboard is organized into "cards." Cards are elements that group information, features, and functionality into "boxes" that will resize or move around based on the screen size.

# **Organize and View Accounts**

- Tap the "..." in the upper right corner of any Dashboard card
- ullet Organize accounts by moving the account card up or down by holding the  $\equiv$  and moving the account to the desired order

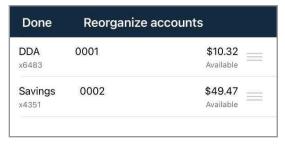

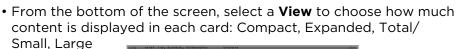

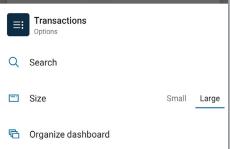

# Add or Rearrange Dashboard Cards

- Tap the "..." in the upper right corner of any Dashboard card
- Or From the bottom of the screen, tap Organize Dashboard
- Click and drag the card titles to re-arrange them
- Tap the "+" icon in the upper right to add more cards
- Or choose Add a Card from the bottom of the page

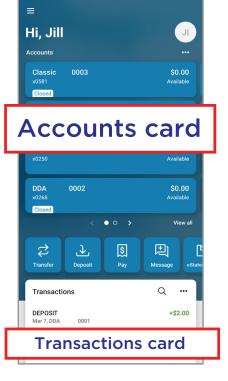

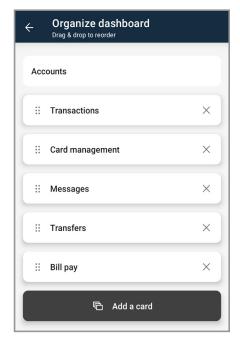

# **Remove Dashboard Cards**

• From the Organize Dashboard screen, click the **X** next to the card you want to remove

# **CVNB MOBILE APP - Features**

# **Accounts**

View and manage your accounts, transactions, and available balances from the ACCOUNTS card. Flip through your accounts by swiping the balance card left or right.

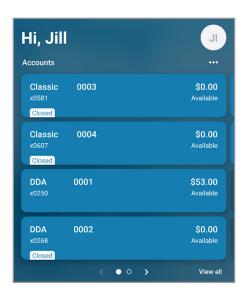

# **Change Account Display Order**

• Change the order in which accounts are listed by pressing the "..." in the upper right of the **ACCOUNTS** card

#### **Account Options**

 Press the account name for additional options such as viewing account transactions, depositing checks, making transfers, setting alert preferences, and update your settings

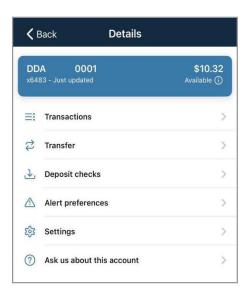

#### **Quick Actions**

• Under the accounts card, use the Quick Actions to make transfers, pay bills, deposit checks or start a conversation with our Customer Care team, or enroll or view eStatements

# **Transactions (View, Search, Tag)**

• From the ACCOUNTS card, tap the **Transactions** link underneath the account's name to view transactions for that specific account

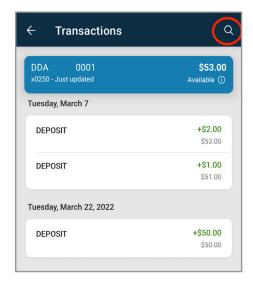

When viewing Transactions, click the magnifying glass in the upper right to search.

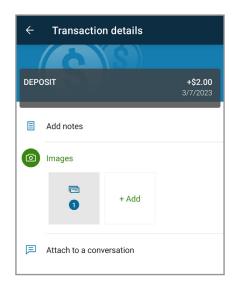

Tap any posted transaction to add a tag, note, or attach an image.

# **External Transfers**

### **Request External Transfers**

External Transfers allow you to transfer funds between your CVNB account and your account with another financial institution. To enable the service, contact us by one of the following methods:

- o Send us a secure message within online or mobile banking
- o Call us at 800.999.3126
- o Visit any branch location

#### **Add an External Account**

Once the external transfer service has been enabled, you are ready to add an external account.

• Menu  $\equiv$   $\rightarrow$  Transfer  $\rightarrow$  Click **Make a transfer** $\rightarrow$  Tap the **+ ADD EXTERNAL ACCOUNT** to add an external account

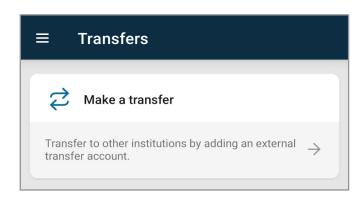

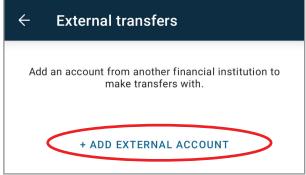

- Enter your password for additional authentication
- Enter the details of the external bank
  - o Account Name
  - o Routing number
  - o Account number
  - o Account type
- Click Submit
- Once the deposits are received in the external account, tap Menu 

  → Transfers → External Transfers. Select the recently added account to Verify Amounts
- Enter the amounts of the deposits and click Confirm
- Once confirmed, the account will be available in the **Transfer** option

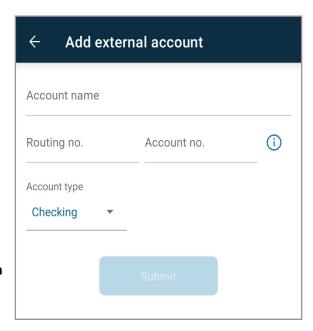

# **Mobile Deposit**

Deposit a check right from your phone or tablet using the DEPOSIT card on the Dashboard. \*

- Sign your check, and write "For Deposit Only" below the endorsement
- At the menu sceen, select **Deposit checks**

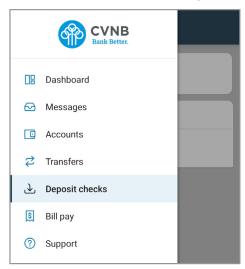

• Enter the check amount, then click Continue

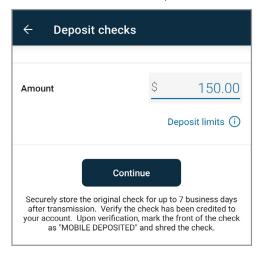

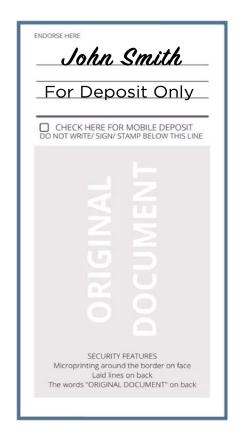

- Select which account you want the deposit into
- Take photos of the front and back of the check with your smartphone just select the Front of Check and Back of Check buttons. Make sure all the corners are inside the check outline. Then click **Continue**
- Review the check amount and check images. Click Submit
- The deposit will be available the next business day

<sup>\*</sup>Mobile Deposit functionality can also be accessed from the Quick Actions link on the ACCOUNTS card, or by tapping the account name on the ACCOUNTS card.

# **Transfers**

Move money between CVNB accounts or accounts at other institutions using the TRANSFER card on the Dashboard.\*

• At the menu screen, click Transfers. To begin, click Make a transfer

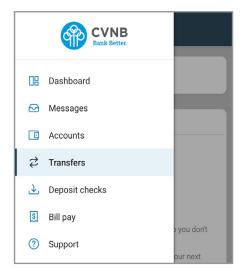

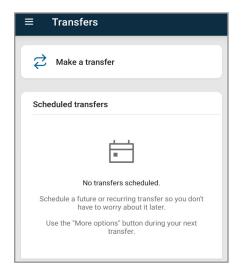

- Select the "From" account and "To" account (eligible internal and external accounts will be listed)
- Enter the Amount
- For an immediate one-time transfer, simply tap Submit\*\*

# NOTE: Transfers completed after 7:00 PM may be processed the next business day

- To set a recurring frequency or a future date tap MORE OPTIONS
  - o Choose weekly, every two weeks, twice a month, or monthly
  - o Choose the start date
- Tap Submit

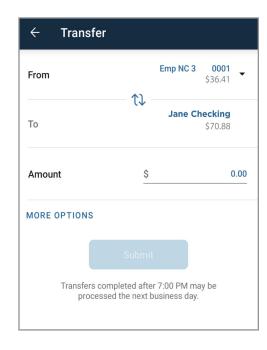

<sup>\*</sup>Transfer functionality can also be accessed from the Quick Actions link below the ACCOUNTS card, or by tapping the account name on the ACCOUNTS card.

<sup>\*\*</sup>Internal transfers completed after 7:00 p.m. EST may be processed the next business day. External Transfers completed after 6:30 p.m. EST may be processed the next business day.

# **Manage Cards**

Turn your debit card on or off, report it lost or stolen, re-order a card, or activate a new card from the Card Management card.

- From the Card Management card tap the debit card that you would like to manage
- Travel Notice: Tap the airplane Icon in the right corner to alert CVNB of your travel plans and dates.

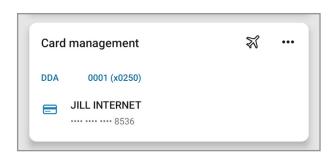

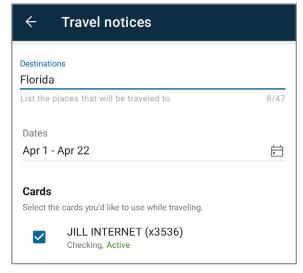

# NOTE: Limited to 1 (one) travel alert at a time, per card

- To temporarily lock the debit card, slide the green button to the off position
- To unlock the debit card, slide the button back to green/active

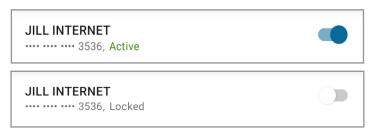

 To report the card lost or stolen, tap Report lost/stolen

# NOTE: This action cannot be undone

- To re-order a card, tap Re-order card
- To activate a new card, tap **Activate new card**

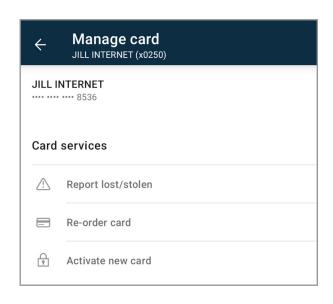

# **Bill Pay**

Schedule and edit bills, add payees, and get an overview of recently made payments from the PAYMENTS card.\*

# Make a Payment

• From the PAYMENTS card, tap Make a payment

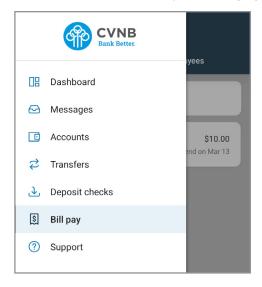

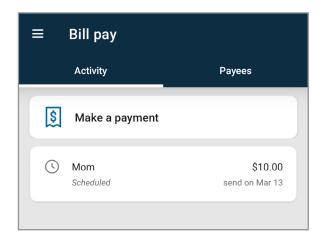

- Select your payee
- If you have more than one payment account, select the "Pay From" account
- Enter the amount and, optionally, a memo to display to the payee
- Select the payment delivery date
- Tap Submit

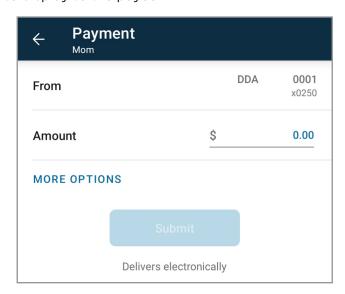

<sup>\*</sup>Bill Pay functionality can also be accessed from the Pay Quick Actions link under the ACCOUNTS card.

### **Edit A Bill Payment**

- From the Bill Pay card, select the payment you wish to edit
- Tap **Delete** to delete the payment; or
- Tap **Edit payment** to change the amount or date
- Confirm your changes

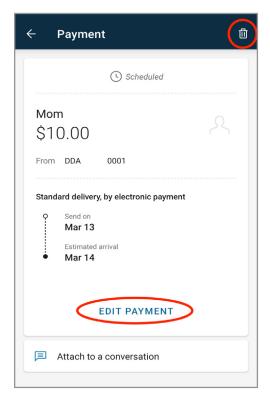

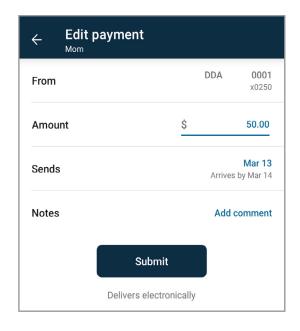

#### Add a Payee\*

- From the Bill Pay card, tap Make a Payment
- Tap the "+" symbol in the upper right of the screen
- Enter your password for additional authentication
- Enter the payee information and tap Continue
- Confirm payee information and address and tap **Submit**

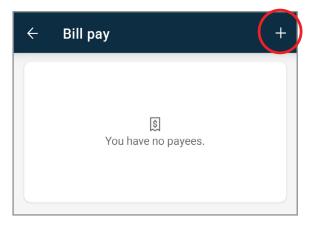

<sup>\*</sup> Currently payees can be added but cannot be edited through CVNB Mobile Banking. This can be done through CVNB Online Banking under "Manage Payments".

# **Transactions**

View combined transactions across all your accounts from the Dashboard TRANSACTIONS card.

- If you prefer to view transactions one account at a time, go to the ACCOUNTS card and click the Transactions link
- Some customers may prefer to remove this card from the Dashboard. See Remove Dashboard Cards

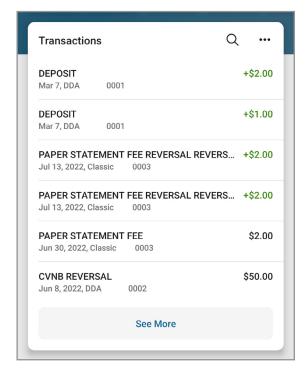

# Messages

Display messages and alerts from CVNB right on your Dashboard on the MESSAGES card.

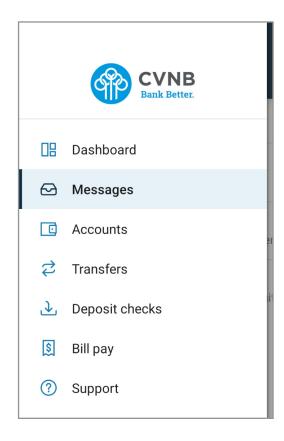

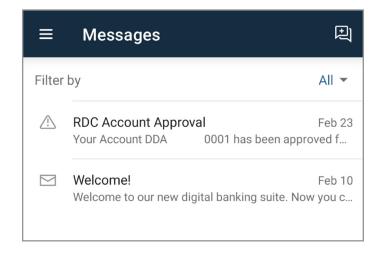

# **Zelle**®

Zelle is a fast, safe, and easy way to send money to family and friends, wherever they bank\*.

### Enroll and send money to friends and family

- In the main menu, select Send Money with Zelle
- Enroll your number or email address
- You're ready to start sending and receiving money with Zelle

### To send money using Zelle

- Select someone from your contacts or add a trusted recepient's email address or phone number
- Add the amount you'd like to send and an optional note
- Review, then press Send
- The recipient will receive an email or text message notification via the method they used to enroll with Zelle. Money is available to the recepient in minutes if they are already enrolled with Zelle

# Dashboard Messages Accounts Transfers Deposit checks Bill pay Send money with Zelle® 3 Support

### To request money using Zelle

- Choose Request
- Select the individual from whom you'd like to request money
- Enter the amount you'd like to request, include an optional note
- Review, then press Request
- If the person you are requesting money from is not yet enrolled with Zelle, you must use their email address to request money. If the person has enrolled their phone number, then you can send the request using their mobile number.

# To receive money

- Share your enrolled email address or phone number with a friend and ask them to send you money with Zelle
- If you have already enrolled with Zelle, you do not need to take any further action. The money will be sent directly into your CVNB account, typically within minutes

#### If someone sent you money with Zelle and you have not enrolled with Zelle

- Click on the link in the payment notification you received via email or text
- Select CVNB
- Follow the instructions on the page to enroll and receive your money. Pay attention to the email address or phone number where you received the payment notification you should enroll with Zelle using that email address or phone number to ensure you receive your money

<sup>\*</sup> A CVNB checking or savings account is required to use Zelle®. Transactions between enrolled consumers typically occur in minutes. Zelle® and the Zelle® related marks are wholly owned by Early Warning Services, LLC and are used herein under license.

# **CVNB MOBILE APP - Settings**

The Menu button ( $\equiv$ ) is located in the upper left corner of most screens. The Menu will slide out from the left and provides access to Profile Switching, Settings, and many of the same features accessed from the Dashboard cards.

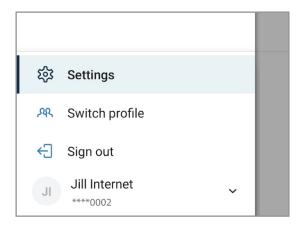

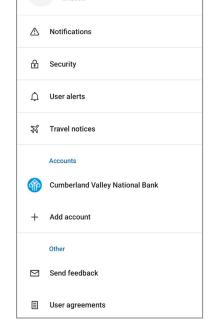

Settings

Jill Internet

# Add/Remove Accounts from Dashboard

Menu  $\rightarrow$  Settings $\rightarrow$  @ Cumberland Valley National Bank  $\rightarrow$  Select account  $\rightarrow$  Display in online and mobile banking or Display activity and transactions

# **Rename Accounts**

Menu  $\rightarrow$  Settings  $\rightarrow$  © Cumberland Valley National Bank  $\rightarrow$  Select account  $\rightarrow$  Rename

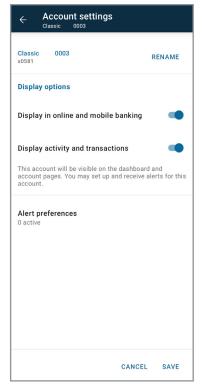

# **Alerts**

Menu  $\rightarrow$  Settings  $\rightarrow$  @ Cumberland Valley National Bank  $\rightarrow$  Select account  $\rightarrow$  Alert Preferences\*  $\rightarrow$  Set Balance alerts or Transactions alerts by selecting **+ ADD ALERT** 

\*Users can set balance and transaction alerts based on low/high thresholds and can be alerted with a push notification and/or email.

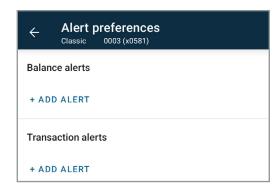

# Change Photo, Email, Phone Number

Menu  $\rightarrow$  Settings  $\rightarrow$  Tap your Name  $\rightarrow$  Tap the pencil next to the image to add a photo, or  $\rightarrow$  Tap **Edit** to update your email, address or phone number with CVNB

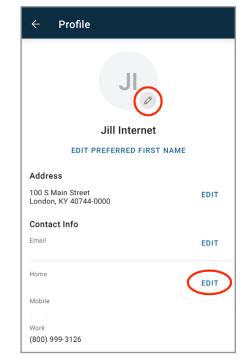

# Change User Name, Password, Passcode, Biometric, Face/Touch ID

Menu → Your Name → Settings → Security

# Change Phone Number for 2-step verification (Security Code)

Menu → Your Name → Settings→ Security → 2-step verification

# **Remove Device Access**

Menu → Your Name → Settings → Security → Recently Used Devices → Remove the desired device by tapping REMOVE

# Sign Out

Menu → Your Name → Sign Out

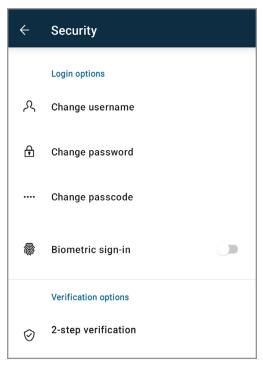

# **Reset Password**

NOTE: If you receive a "Your account needs attention" error trying to reset your password, or if you have tried logging in unsuccessfully more than 3 times in a row, you are likely locked out. Please contact us and we will help you get back on track.

- Launch the CVNB Mobile Banking app and click on "Forgot" link
- Enter your Username and Email. If you can't remember this information, click the **TRY ANOTHER WAY** link
- Enter your Social Security number, EIN, and enter your Account Number
- You will receive a verification code through the method of your choice- Voice or text message, Authy, or Authenticator app
- Enter the code and click Verify
- Type in a new password and then click **Update**

#### NOTE: Password must meet complexity requirements

- You will be prompted to create a new passcode for this device
  - o the passcode only works through the mobile application on the device it was setup on
- If your phone supports biometric login methods (fingerprint or facial recognition), you will be presented the option to utilize those features
- Once to the Dashboard, you are ready to go!

Contact us if you are having any difficulty reseting your password.

- o Call us at 800.999.3126
- o Visit any branch location

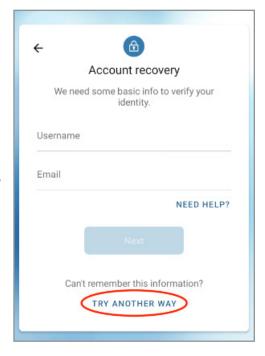

# ONLINE BANKING USER GUIDE

Make sure you know your **username** and **password** and have your current **mobile number** and **email address** on file with us.

If you need assistance with your online banking, contact us or visit a CVNB branch. Your success is important to us!

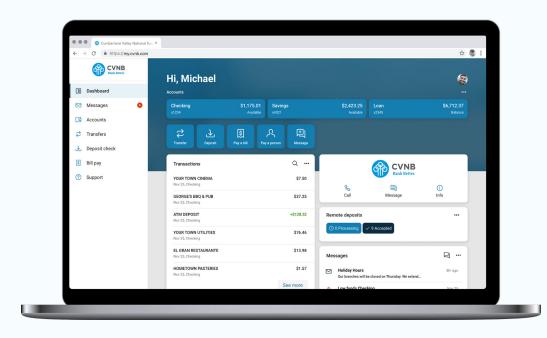

# CVNB ONLINE BANKING -New Enrollment

# New Enrollment through CVNB Online Banking

- Navigate to my.cvnb.com
- At the Login screen, click the First time user? Enroll now link
- To validate ownership of your account, enter the following information:
  - o Social Security number
  - o Account Number
  - o Email
  - o Phone Number

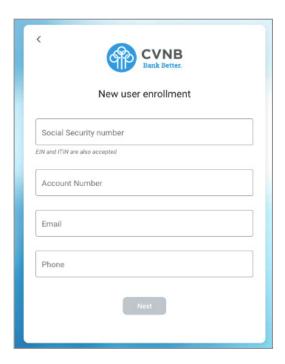

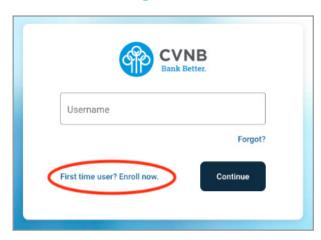

- Protect your account with 2-step verification. Click **Get started** to continue
- Set up your 2-step verification by selecting
   Voice or text message, Authy, or Authenticator App
  - o **Voice or text message** Verification codes are sent to your phone. Message and data rates may apply
  - o **Authy** Verification codes are sent to your Authy authenticator app
  - o **Authenticator app** Download a free authenticator app, scan a QR code to set your account
- Complete the steps as directed per the method chosen
- Enrollment is complete. You're all set!

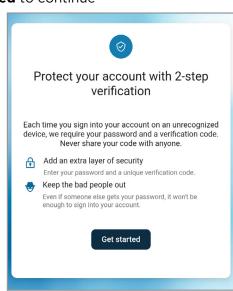

# **CVNB ONLINE BANKING - Logging In**

# **Existing Customers First-Time Login**

- Navigate to my.cvnb.com
- Enter your existing Username and click Continue
- Enter your password and Sign in

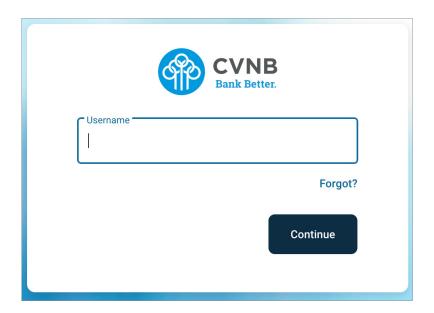

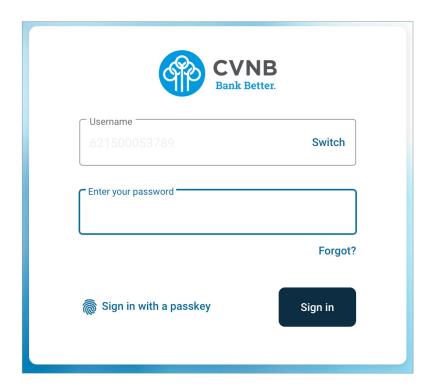

- If this the first login to CVNB Online: Enter your email address and a phone number where you can receive a call or a text code to further secure your account, then click **Next**
- You will receive a 6-digit verification code to the number provided\* (If you are logging in from a personal secure device and would like Online Banking to skip this step next time, select **Remember this computer.**)
- Enter the code and click Verify

\*If you cannot receive a text at this number, click **Try another way**. If you "Try another way," you have the option to receive a phone call with your code or to install the Authenticator app.

Review our User Agreement and click Accept

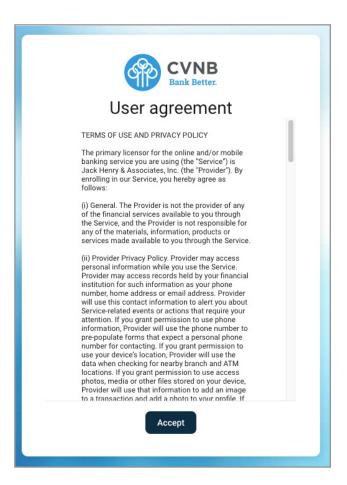

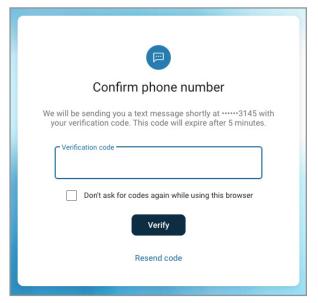

You are now ready to use Online Banking!

# CVNB ONLINE BANKING - Customize Dasboard

The CVNB Online Banking Dashboard is organized into "cards." Cards are elements that group information, features, and functionality into "boxes" that will resize or move around based on the screen size.

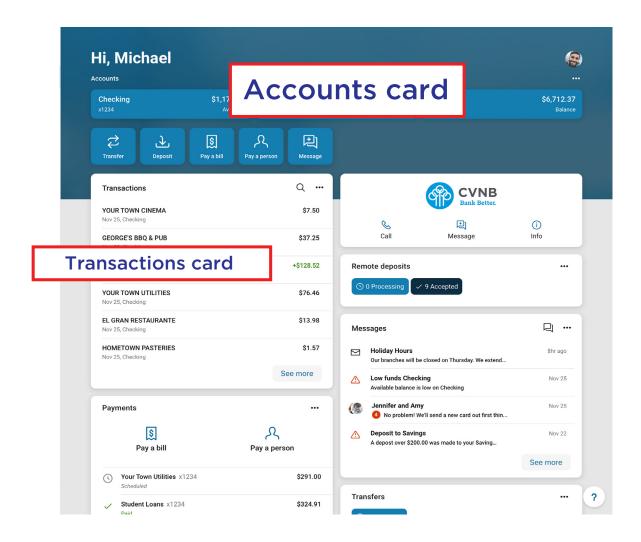

# Organize, Remove, and View Accounts

- Tap the "..." in the upper right corner of any Dashboard card
- To organize your accounts, click **Organize accounts**. Organize accounts by moving the account card to the desired order, then click **Save**
- Select a View to choose how much content is displayed in each card: Compact, Expanded, Total

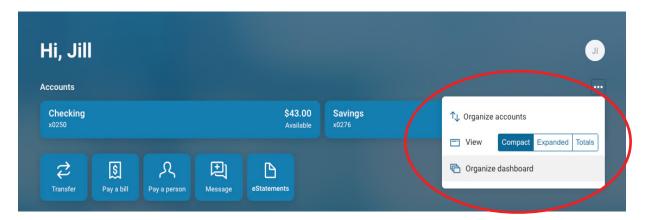

ullet Click the old X next to the card if you want to remove it from the dashboard

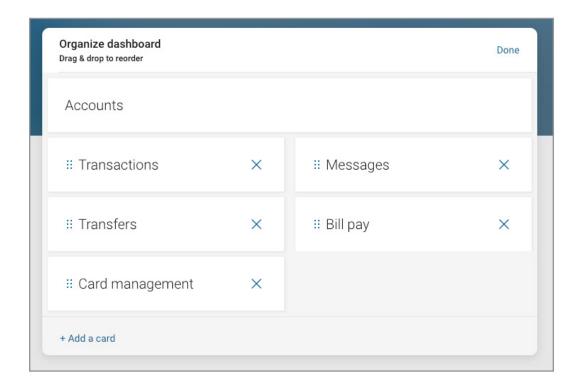

# **CVNB ONLINE BANKING - Features**

# **External Transfers**

# **Request External Transfers**

External Transfers allow you to transfer funds between your CVNB account and your account with another financial institution. To enable the service, contact us by one of the following methods:

- o Send us a secure message within online or mobile banking
- o Call us at 800.999.3126
- o Visit any branch location

# **Add an External Account**

• Menu → Transfer → Tap the **+ External account** to add an external account

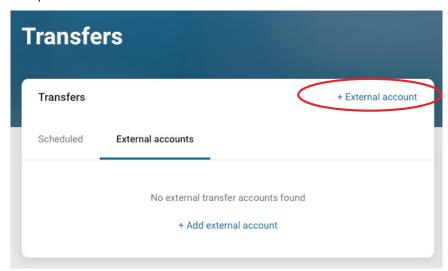

- Enter your password for additional authentication
- Enter the details of the external bank
- o Account Name
- o Routing number
- o Account number
- o Account type
- Click Submit
- Two small credits (less than \$1.00) will be sent to the external account
- Once the deposits are received in the external account, Menu →Transfers → External Transfers. Select the recently added account to Verify Amounts
- Account name

  Enter

  Routing no. ①

  Enter

  Account no. ①

  Enter

  Account type

  Select >
- Enter the amounts of the deposits and click Confirm
- Once confirmed, the account will be available in the **Transfer** option

# **Transfers**

Move money between CVNB accounts or accounts at other institutions using the TRANSFER card on the Dashboard.\*

• At the menu screen, click Transfers. To begin, click Make a transfer

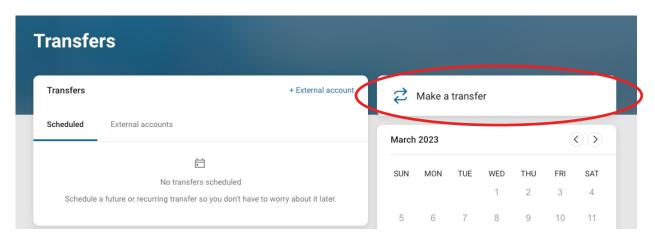

- Select the "From" account and "To" account (eligible internal and external accounts will be listed)
- Enter the Amount
- For an immediate one-time transfer, simply tap Submit\*\*

#### NOTE: Transfers completed after 7:00 PM may be processed the next business day

- To set a recurring frequency or a future date tap MORE OPTIONS
   o Choose weekly, every two weeks, twice a month, or monthly
  - o Choose the start date
  - o Tap Submit

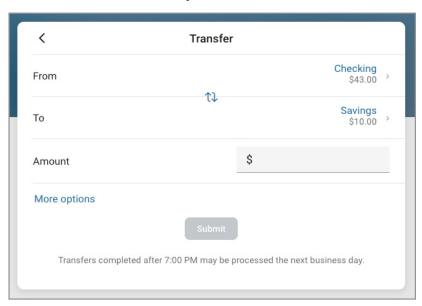

<sup>\*</sup>Transfer functionality can also be accessed from the Quick Actions link below the ACCOUNTS card, or by tapping the account name on the ACCOUNTS card.

<sup>\*\*</sup>Internal transfers completed after 7:00 p.m. EST may be processed the next business day. External Transfers completed after 6:30 p.m. EST may be processed the next business day.

# Transactions - View, Search, Download, Tag

- From the ACCOUNTS card, choose any account to see its Transaction activity
- Search for transactions by clicking the magnifying glass in the upper right of the ACTIVITY card

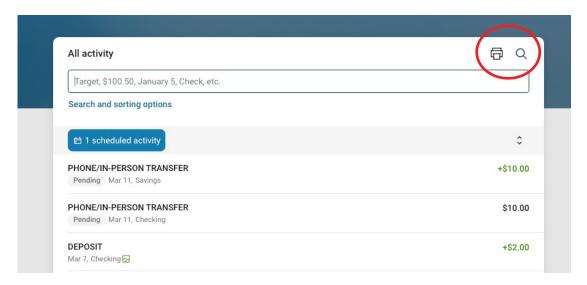

- Download transactions by clicking the down arrow in the upper right of the ACTIVITY card o Choose a date range
  - o Choose a file type (CSV, TXT, OFX, QBO, QFX)
  - o Click Download
  - o Print transactions by clicking on the printer icon
- Select any posted transaction from the Transactions card to add a tag, note, or attach an image

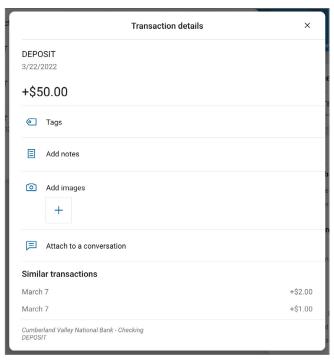

# **eStatements**

- From the ACCOUNTS card, choose any account
- Select eStatements to enroll or view eStatements

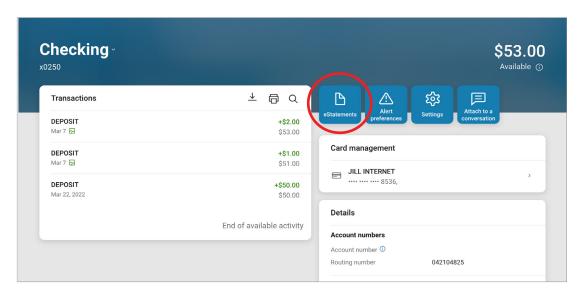

# **Account Details**

- From the ACCOUNTS card, choose any account
- See additional deposit or loan details on the DETAILS card

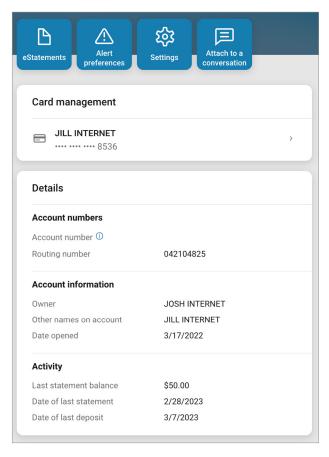

# **Manage Cards**

Turn your debit card on or off, report it lost or stolen, re-order a card, or activate a new card from the Card Management card.

- From the Card Management card tap the debit card that you would like to manage
- Travel Notice: Tap the airplane Icon in the right corner to alert CVNB of your travel plans and dates

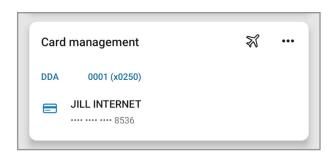

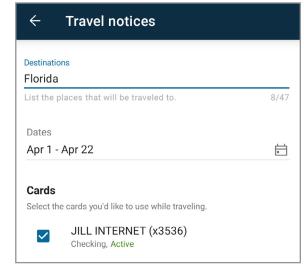

# NOTE: Limited to 1 (one) travel alert at a time, per card

- To temporarily lock the debit card, slide the green button to the off position
- To unlock the debit card, slide the button back to green/active

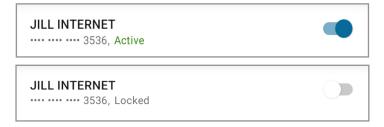

 To report the card lost or stolen, tap Report lost/stolen

# NOTE: This action cannot be undone

- To re-order a card, tap Re-order card
- To activate a new card, tap **Activate new card**

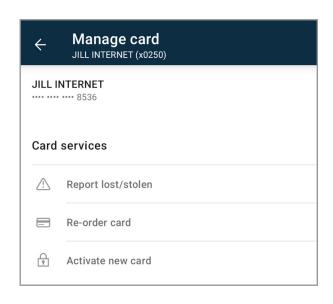

# **Bill Pay**

Schedule and edit bills, add payees, and get an overview of recently made payments from the PAYMENTS card.

# Make a payment

- From the Payments card, click Pay a bill
- Select your payee
- To make a payment to more than one payee, select the "Multiple" tab
- Enter the amount and payment date, and optionally, a memo to display to the payee
- Click Submit

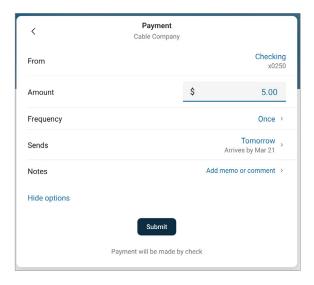

# Add a Payee

- From the Payments card, click See more
- Select + New payee, then add a bill or add a person
- Enter and confirm payee information and click **Submit**

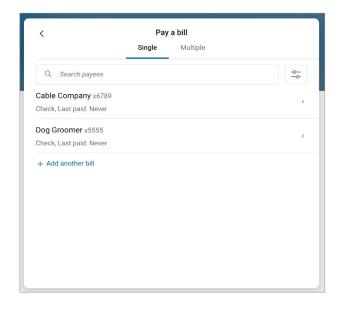

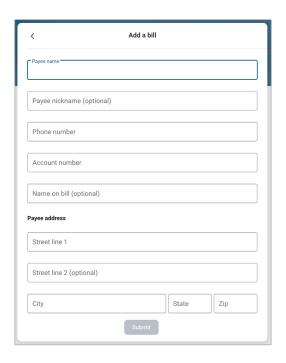

# **Manage Payments**

- From the Payments card, click Manage Payments
- Access comprehensive bill pay options, including editing or deleting payees and scheduled payments, managing recurring payments, and viewing payment history

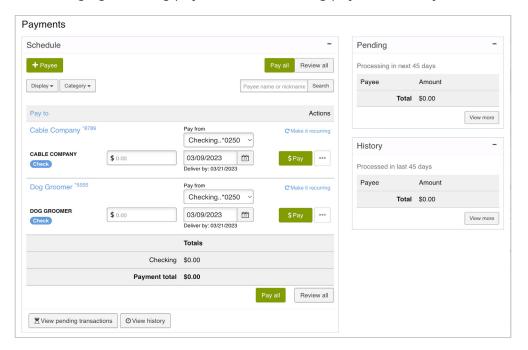

# Messages

Display messages and alerts from CVNB right on your Dashboard on the MESSAGES card.

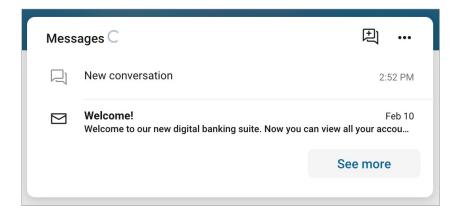

# **Zelle**®

Zelle is a fast, safe, and easy way to send money to family and friends, wherever they bank\*.

### Enroll and send money to friends and family

- In the main menu, select Send Money with Zelle
- Enroll your number or email address
- You're ready to start sending and receiving money with Zelle

# To send money using Zelle

- Select someone from your contacts or add a trusted recepient's email address or phone number
- Add the amount you'd like to send and an optional note
- Review, then press Send
- The recipient will receive an email or text message notification via the method they used to enroll with Zelle. Money is available to the recepient in minutes if they are already enrolled with Zelle

# CVNB Bank Better. □ Dashboard Messages □ Accounts □ Transfers □ Deposit checks □ Bill pay □ Send money with Zelle □ Support

### To request money using Zelle

- Choose Request
- Select the individual from whom you'd like to request money
- Enter the amount you'd like to request, include an optional note
- Review, then press Request
- If the person you are requesting money from is not yet enrolled with Zelle, you must use their email address to request money. If the person has enrolled their phone number, then you can send the request using their mobile number.

# To receive money

- Share your enrolled email address or phone number with a friend and ask them to send you money with Zelle
- If you have already enrolled with Zelle, you do not need to take any further action. The money will be sent directly into your CVNB account, typically within minutes

#### If someone sent you money with Zelle and you have not enrolled with Zelle

- Click on the link in the payment notification you received via email or text
- Select CVNB
- Follow the instructions on the page to enroll and receive your money. Pay attention to the email address or phone number where you received the payment notification you should enroll with Zelle using that email address or phone number to ensure you receive your money

<sup>\*</sup> A CVNB checking or savings account is required to use Zelle®. Transactions between enrolled consumers typically occur in minutes. Zelle® and the Zelle® related marks are wholly owned by Early Warning Services, LLC and are used herein under license.

# **CVNB ONLINE BANKING - Settings**

Click your Profile Picture in the upper right of the screen to access Online Banking Settings

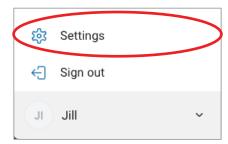

# Add/Remove Accounts from Dashboard/Show in App

Click your Picture  $\rightarrow$  Settings  $\rightarrow$  Cumberland Valley National Bank  $\rightarrow$  Select account  $\rightarrow$  Slide Display in online and mobile banking or Display activity and transactions

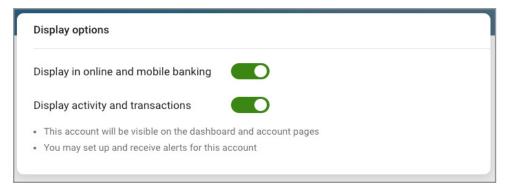

# **Rename Accounts**

Click your Picture → Settings → Cumberland Valley National Bank → Select account → **Rename** 

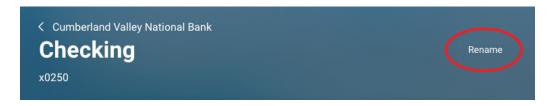

# **Alerts**

Click your Picture → Settings → Cumberland Valley National Bank → Select account → + Add alert

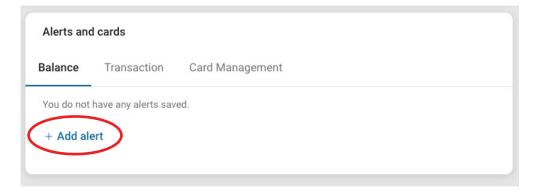

<sup>\*</sup>Users can set balance and transaction alerts based on low/high thresholds and can be alerted with a push notification and/or email.

# Change Photo, Email, Phone Number

Click your Picture  $\rightarrow$  Settings  $\rightarrow$  Profile  $\rightarrow$  Select the pencil next to the image to add a photo  $\rightarrow$  Click **Edit** to update email or phone number at the Bank

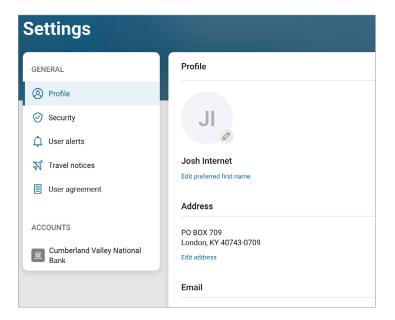

# **Change User Name or Password**

Click your Picture → Settings → Security → Tap **Edit** to change your username or password

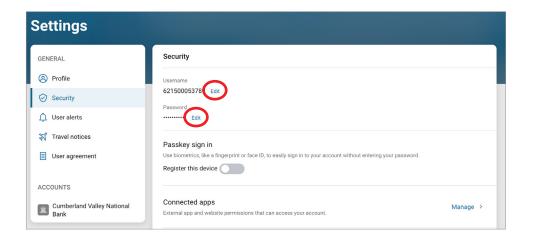

# Sign Out

Menu → Your Name → Sign Out

# **Reset Password**

NOTE: If you receive a "Your account needs attention" error trying to reset your password, or if you have tried logging in unsuccessfully more than 3 times in a row, you are likely locked out. Please contact us and we will help you get back on track.

- Go to the my.cvnb.com login Page, click the Forgot? link
- Enter your Username and Email. If you can't remember this information, click the TRY ANOTHER WAY link

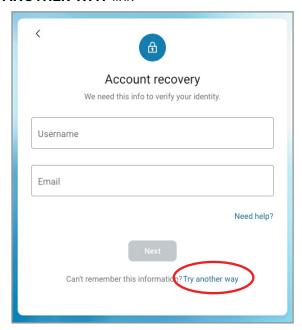

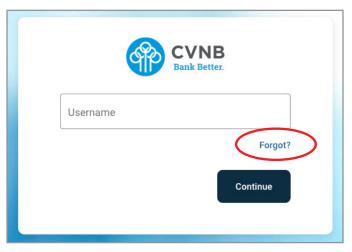

- Enter your Social Security number, EIN, and enter your Account Number
- You will be sent a verification code through the method of your choice- Voice or text message,

Authy, or Authenticator app

- Enter the code and click Verify
- Type in a new password and then click **Update**

NOTE: Password must meet complexity requirements

Contact us if you are having any difficulty reseting your password.

- o Call us at 800.999.3126
- o Visit any branch location

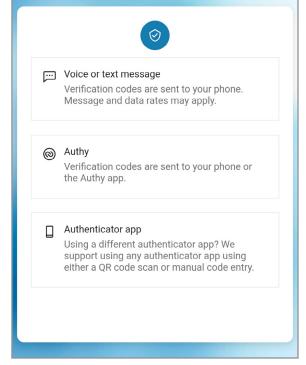

# **CONTACT US**

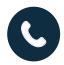

800.999.3126

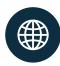

cvnb.com

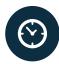

Monday - Friday 8 a.m. - 5 p.m.

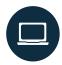

cvnb.com/online-mobile-banking

# LOST OR STOLEN CARD?

CREDIT CARD 800.299.9842

DEBIT CARD 888.297.3416

# CVNB ROUTING NUMBER

042104825

# **CVNB LOCATIONS**

#### **BEREA**

235 Glades Road Berea, KY 40403 859.985.1221

#### **CORBIN**

1200 Cumberland Falls Highway Corbin, KY 40701 606.528.3120

1376 Master Street Corbin, KY 40701 606.528.3120

# **LEXINGTON**

1721 Nicholasville Road Lexington, KY 40503 859.268.1189

900 Beasley Street, Suite 150 Lexington, KY 40509 859.268.1189

# LONDON

100 South Main Street London, KY 40741 606.878.7010

1755 North Main Street London, KY 40741 606.878.7010

300 London Shopping Center London, KY 40741 606.878.7010

410 South Laurel Road London, KY 40744 606.878.7010

1112 Highway 490 East Bernstadt, KY 40729 606.878.7010 1851 West Highway 192 Bypass London, KY 40741 606.878.7010

#### LOUISVILLE

13205 Magisterial Dr. Louisville, KY 40223 502.755.2862

### **RICHMOND**

505 Leighway Drive Richmond, KY 40475 859.623.2243

2110 Lexington Road Richmond, KY 40475 859.623.2243

#### **SOMEREST**

1520 South Highway 27 Somerset, KY 42503 606.676.0784

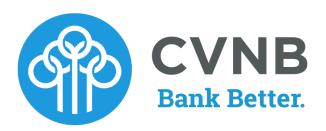

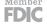

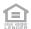